УДК 004.4

# **СПЕЦІАЛІЗОВАНИЙ ПРОГРАМНИЙ МОДУЛЬ РОЗРАХУНКУ РЕЖИМІВ РІЗАННЯ СВЕРДЕЛ В СЕРЕДОВИЩІ ШВИДКОЇ DELPHI**

Кузьменко В.В., 51 ІТ, Пихтєєва І.В,, к.т.н., доц. *Таврійський державний агротехнологічний університет* Тел. (0619) 42-68-62

*Анотація –* **В роботі пропонується розроблений в середовищі швидкої Delphi програмний модуль для розрахунку режимів різання свердел в системі технічної підготовки виробництва, проведено верифікацію програми, виявлено, що створений програмний модуль повністю відповідає поставленому завданню і немає логічних помилок.** 

*Ключові слова –* **Спеціалізований програмний модуль, режими різання, свердління, розсвердлювання, зенкування, розгортання, цекування.**

*Постановка проблеми.* Одним із способів підвищення продуктивності праці є впровадження нових, науково обґрунтованих технологій та використання високопродуктивних універсальних програм, які забезпечують задані показники якості виконання технічного процесу. У комплексі робіт, спрямованих на рішення завдань підвищення якості та скорочення часу на оптимізацію конструкції із застосуванням автоматизованої системи інженерних розрахунків, на розробку конструкторської документації з урахуванням оптимізації в середовищі Компас 3D, а також розробку програмного модуля для розрахунку режимів різання свердел в системі технічної підготовки виробництва. Велике значення мають теоретичні та практичні дослідження у цій галузі. Практична цінність роботи полягає в розробці інтерфейсу програмного модулю в середовищі швидкої Delphi, який дозволяє корегування технічних характеристик моделі, що в свою чергу сприяє високої якості технічного процесу та економити час на виробництво продукції машинобудування.

*Аналіз попередніх досліджень та формулювання цілей статті.* У даний час все частіше використовуються візуальні мови програмування. Дані мови програмування зручні через досить багаті бібліотеки, що накопичувалися роками. Вони дають можливість досить швидко і без особливих зусиль створити робочий додаток зі звичним для користувачів інтерфейсом. Візуальні компоненти звільняють програміста від довгострокової роботи над інтерфейсом програми і дають можливість цілком зосередитися на поставленій задачі.

Для виконання поставленого завдання можливе використання декількох систем візуального програмування. У першу чергу це Delphi XE, C++ Builder, VisualBasic, Visual C++. Найбільш повними, універсальними і часто використовуваними системами є Delphi XE і Builder C++ від Borland. Ці мови мають найбільшу і наймогутнішу бібліотеку візуальних компонентів. Крім того, ця бібліотека постійно поповнюється за рахунок інших компаній, що створюють програмне забезпечення. Безліч нових компонентів можна знайти у всесвітній мережі Internet. Система Delphi є ще й однією з найпростіших у вивченні, що дає їй перевагу над іншими візуальними мовами. Delphi має прекрасні засоби для обробки і збереження як локальних так і мережевих баз даних. Виходячи із цього, для виконання поставленого завдання, зупиняємо вибір на системі Delphi-7.0. Ця версія продукту фірми Borland є однією з розповсюджених розробок і має всі необхідні компоненти для розробки програмного модуля

*Основна частина.* Для реалізації поставленої задачі ми використали середовище для швидкої розробки інтерфейсів ы додатків Delphi 7.

Інтерфейс даної програми містить достатню кількість елементів для того, щоб повністю відобразити всі дані необхідні для перегляду інформації, що цікавить. Інтерфейс програми не перевантажений зайвими компонентами.

Контейнером для розміщення елементів інтерфейсу є форма, що являє собою вікно додатка на етапі розробки й забезпечує створення інтерфейсу користувача.(рисунок 1)

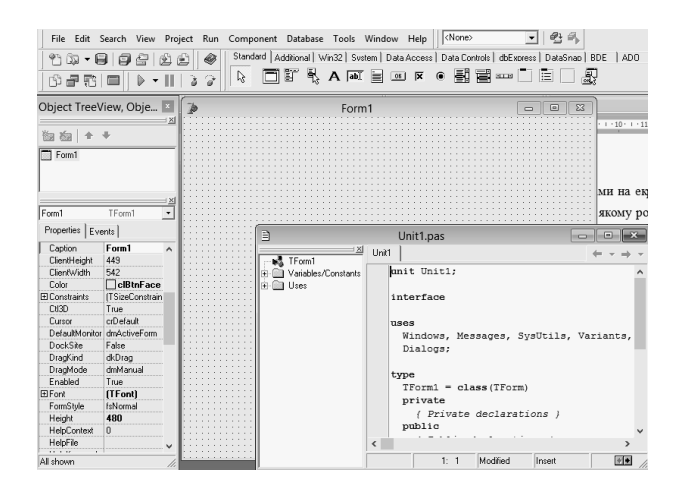

Рисунок 1 – Головне вікно Delphi 7

Для створення форми використовується пункт меню File→New Form головного меню Delphi. Після створення форми на ній можна розміщати елементи управління. При запуску програми на екрані монітора з'являється головне вікно програми (рисунок 1), на якому розташоване головне меню програми. Меню скомпоновано за змістовою ознакою й дає опис всім запропонованим користувачеві можливостям.

Запустивши Delphi, ми безпосередньо можемо почати розробляти наш програмний продукт. Всі необхідні нам компоненти розташовані на панелі компонентів (рисунок 2)

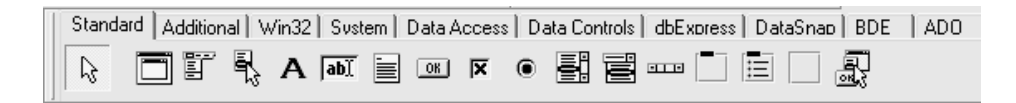

### Рисунок 2 – Панель компонентів і вкладок

Нас цікавлять такі компоненти:

- Edit (3 штуки) - являє собою однорядкове текстове поле, що служить для введення даних користувачем.

- ComboBox (2 штуки) – являє собою комбінацію списку рядків ListBox з рядком введення Edit. При цьому "список рядків" компонента ComboBox спочатку прихований, і розкривається при клацанні мишкою по трикутнику розкриття, який знаходиться праворуч в рядку введення.

- Label (7 штук) – призначений для відображення статичного тексту, тобто написів і позначок на Формі, які не змінюються протягом усього часу роботи програми

- Button (1 штука) – використовується для реалізації в програмі команд за допомогою обробника події OnClick цього компонента.

Розміщуємо їх на формі таким чином, щоб вимальовувався початковий інтерфейс програми (рисунок 3).

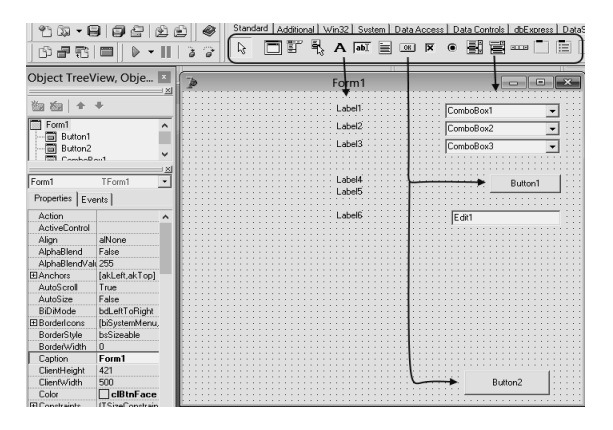

Рисунок 3 - Додавання компонентів на форму

Тепер додамо на форму відсутні компоненти (рис 4):

- Memo (1 штука) - простий текстовий редактор. DelphiMemo дозволяє вводити багаторядковий текст з клавіатури, завантажувати його з файлу, редагувати і зберігати в файл текстового формату.

- RadioGroup (2 штуки) - група залежних перемикачів. Містить спеціальні властивості для обслуговування декількох пов'язаних між собою залежних перемикачів.

- RadioButton (2 штуки) - компонент який служить для "перемикання каналів", як і в сьогоденні радіоприймачі.

| Standard   Additional   Win32   Sustem   Data Access   Data Controls   dbExpress   DataS<br>17 D - 8<br>Θ<br>⊛<br>借り<br>the set of the set of the set of the set of the set of the set of the set of the set of the set of the set of the set of the set of the set of the set of the set of the set of the set of the set of the set of the set of th<br>鬬<br>后<br>$\overline{\mathbf{x}}$<br>$\circledcirc$<br>08<br><b>ELLER</b><br>ド<br>ာ<br>的复数目<br>à |                                                                                     |       |                                                                     |
|----------------------------------------------------------------------------------------------------|-------------------------------------------------------------------------------------|-------|---------------------------------------------------------------------|
| Object TreeView, Obje ×<br>$\times$                                                                                                    |                                                                                     |       | Form1<br>回                                                          |
| 幽<br>淘<br>Form1<br>Button1<br>ij<br>E<br>Button2<br>ComboDout                                                                                                    |                                                                                     | Memo1 | Label1<br>ComboBox1<br>Label <sub>2</sub><br>ComboBox2<br>ComboBox3 |
| Form1<br>Properties   Events                                                                                                    | TForm1                                                                              |       | l ahel<br>Button1<br>l ahe                                          |
| Action<br>ActiveControl<br>Alian<br>AlphaBlend                                                                                                    | alNone<br>False                                                                     |       | : dit1                                                              |
| AlphaBlendVall 255<br>El Anchors<br>AutoScroll<br>AutoSize<br>BiDiMode                                                                                                    | [akLeft,akTop]<br>True<br>False<br>bdLeftToRight                                    |       | RadioGroup1<br>C RadioButton1<br>E dit2<br>C RadioButton1           |
| <b>EBorderIcons</b><br>BorderStyle<br>BorderWidth                                                                                                    | [biSystemMenu,<br>bsSizeable<br>ū                                                   |       | GroupBox1<br>Диаметр получаемого отверстия D= Edit1                 |
| Caption<br>ClientHeight<br>ClientWidth<br>Color<br><b>ET Constraints</b>                                                                                                    | Form1<br>421<br>500<br>$\Box$ cl $\mathsf{B}$ tn $\mathsf{Face}$<br>(TCinnCountrain |       | Button2                                                             |

Рисунок 4– Додавання компонентів на форму

Підписуємо компоненти «label» для більш зручного користування (рисунок 5)

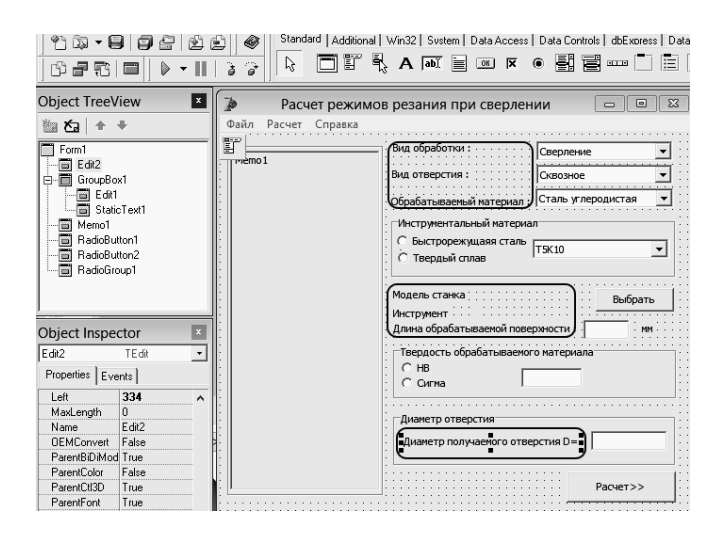

Рисунок 5– Підписання компонентів «Label».

Заповнюємо компоненти ComboBox (рис 6).

 Вид обробки: свердління, розсвердлювання, зенкерування, розсортування.

Вид отвору: глухе, наскрізне.

Обробляємий матеріал : сталь, чугун.

– Інструментальний матеріал: Р6М5, Р18, Т5К10, Т15К6, Т30К4.

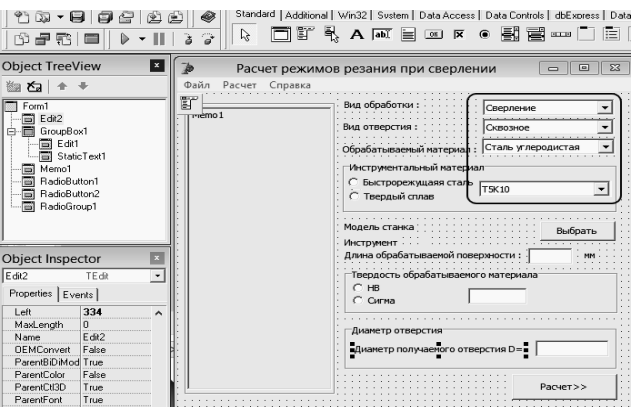

Рисунок 6 – Заповнення компонентів ComboBox.

Тепер створюємо нову форму, яка міститиме бази даних зі станками, і ріжучим інструментом (рисунок 7). Додамо на неї такі компоненти:

- DbGrid (2 штуки) – компонент, який відображає набір даних у форматі електронної таблиці.

- Button  $(3 \text{HTV}$ ки).

- AdoConnection(2 штуки) – компонент, який зв'язує між собою всі компоненти з приставкою ADO.

- AdoTable(2 штуки) – таблиця ADO.

- DataSource (2 штуки) – не візуальний компонент, який забезпечує зв'язок з зовнішньою БД.

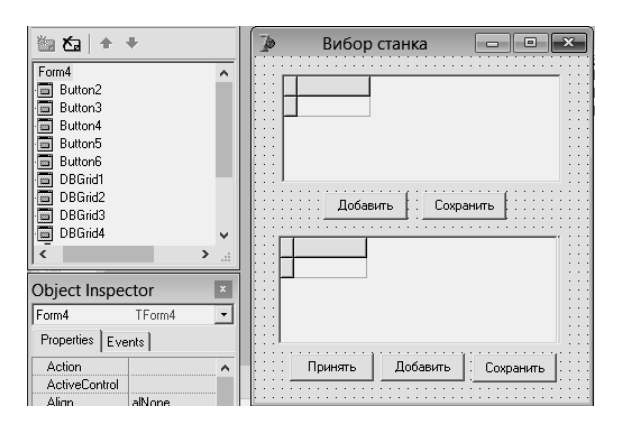

Рисунок 7– Форма вибору станка і ріжучого інструмента із БД

Аналогічними методами створюємо другу форму, яка міститиме вихідні, розрахункові дані (рисунок 8). Додаємо такі компоненти: два ComboBox, двадцять один Label, дві Button і одне Мemo.

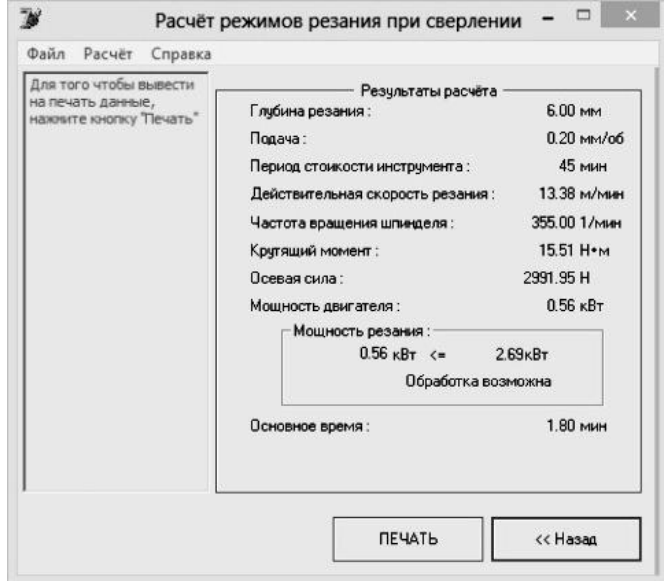

Рисунок 8 – Форма з вихідними даними

Останніми створимо форми авторизації та створення нового користувача (рисунок 9). Додаємо форму та добавляємо на неї так компоненти: Label (2 штуки), Edit (2 штуки), Button(2 штуки).

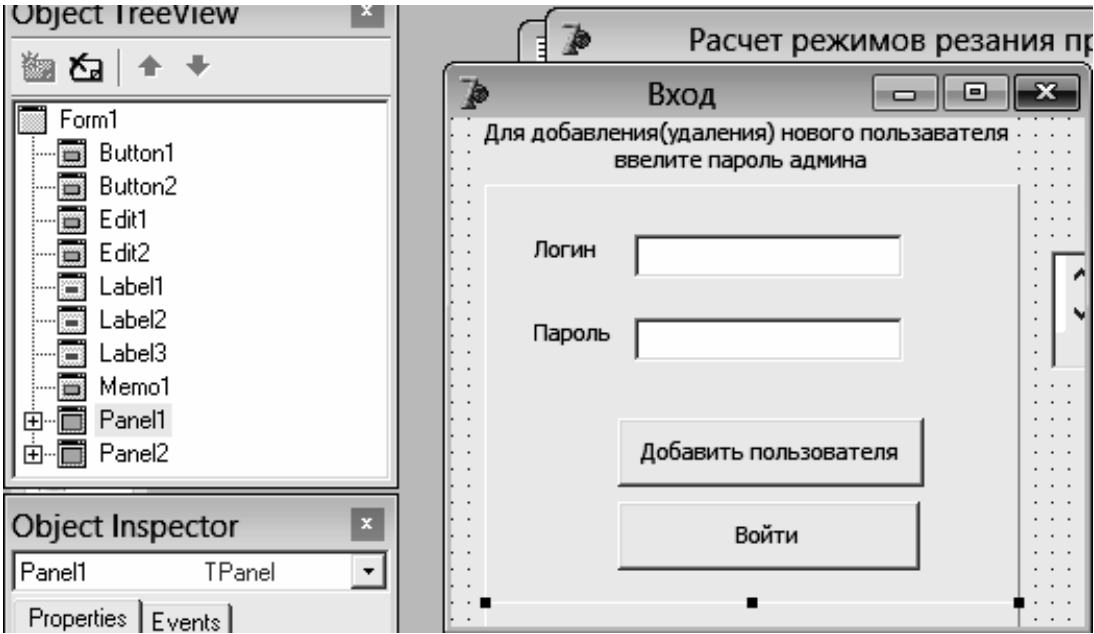

Рисунок 9 – Вікно авторизації користувача.

На форму додавання нового користувача додатково необхідно додати компонент Memo (рисунок 10), який додаватиме і зчитуватиме інформацію з текстового документа usr.txt, який розташовано в каталозі програми і який містить базу даних існуючих користувачів.

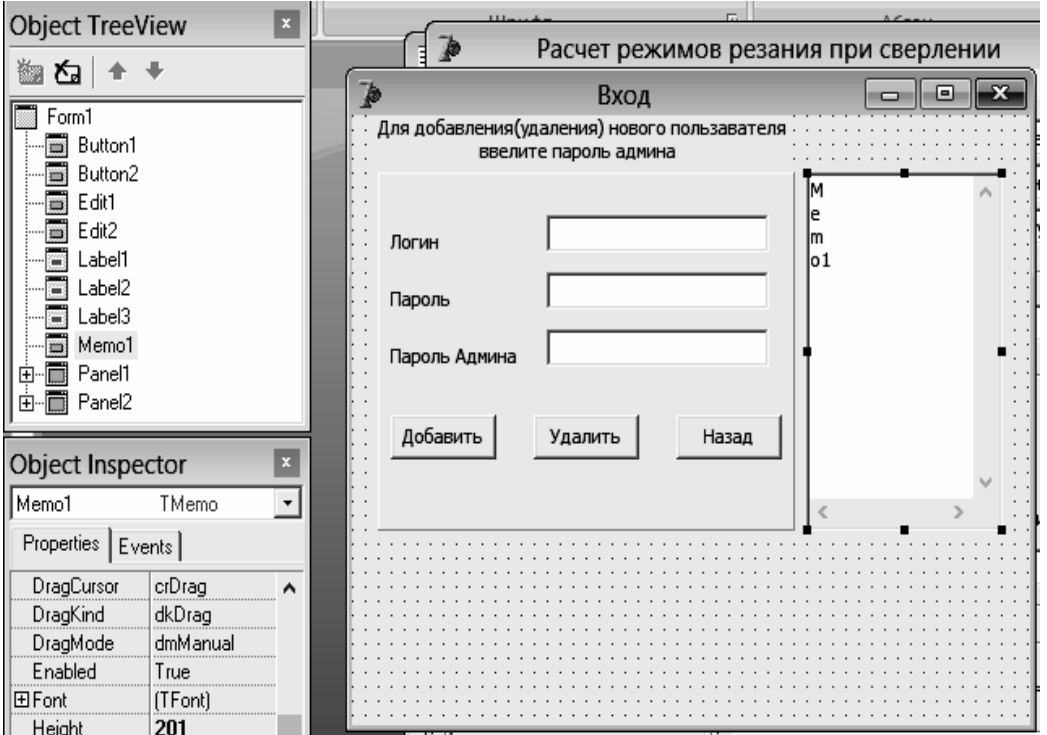

Рисунок 10 – Форма додавання нового користувача

*Висновки.* На основі аналізу існуючих інформаційних джерел в цій галузі були прийняті оригінальні ідеї, які покладені в основу роботи. Було розроблено інтерфейс програмного модулю в середовищі швидкої Delphi для розрахунку режимів різання свердел в системі технічної підготовки виробництва. Спроектовано і проведено міцністні розрахунки спроектованої 3D моделі. Проведене верифікацію програми. Виявлено, що створений програмний модуль повністю відповідає поставленому завданню і немає логічних помилок.

Література

- 1. *Аверченко В.И.* САПР технологічних процесів, пристроїв та ріжучих інструментів [Текст] / В.И. Аверченко – Виш. шк., 1993 – 288 с.
- 2. *Войненко В.М.* Эргономические принципи конструирования [Текст] / В.М. Войненко, В.М. Мунипов – К.: Техника, 1988 – 119 с.
- 3. *Гофман В. Є.* Delphi. Швидкий старт [Текст] / В. Є. Гофман, А. Д. Хомоненко: БХВ-Петербург, 2003.

# **СПЕЦИАЛИЗИРОВАННЫЙ ПРОГРАММНЫЙ МОДУЛЬ РАСЧЕТА РЕЖИМОВ РЕЗАНИЯ СВЕРЕЛ В СРЕДЕ БЫСТРОГО DELPHІ**

Кузьменко В.В., Пыхтеева И.В,

#### *Аннотация*

**В работе предлагается разработанный в среде быстрой Delphі программный модуль для расчета режимов резания сверл в системе технической подготовки производства, проведена верификация программы, выявлено, что созданный программный модуль полностью отвечает поставленной задаче и нет логических ошибок.**

# **THE SPECIALIZED PROGRAM MODULE CALCULATION OF MODES OF CUTTING OF DRILLS IN TO THE ENVIRONMENT FAST DELPHІ**

V. Kuzmenko V., I. Pyhteeva

#### *Summary*

**In work is offered developed in the environment fast Delphі the program module for calculation of modes of cutting of drills in system of technical training of manufacture, verification of the program is lead{carried out}, is revealed, that the created program module completely answers a task in view and there are no logic mistakes.**